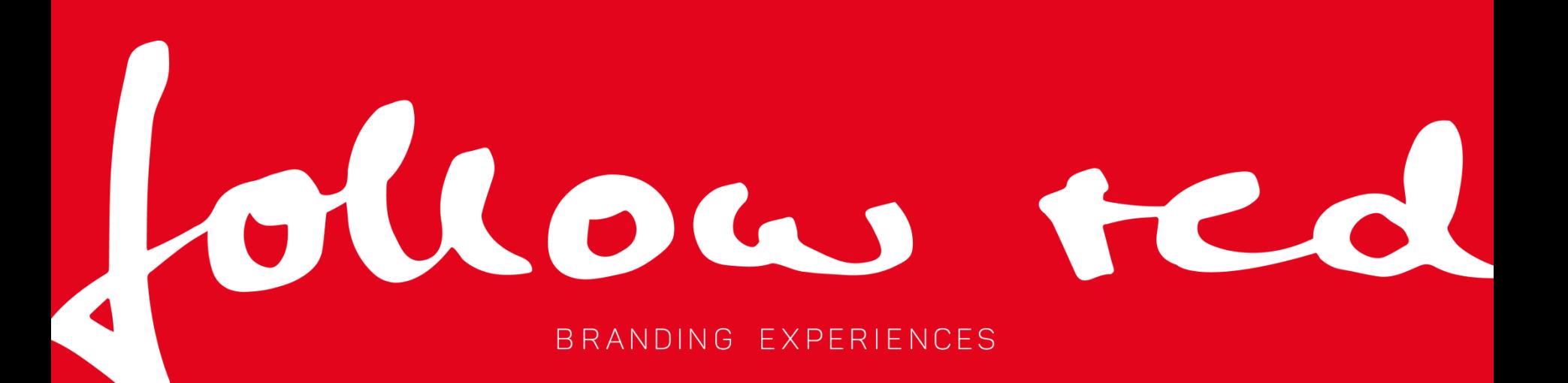

# **PEOPLE**

#### PROMOTERPORTAL LOGIN/REGISTRIERUNG

// Mit Deiner E-Adresse und Deinem Passwort loggst Du Dich in das System ein

//Wenn Du noch keinen Account besitzt, kannst Du Dich einfach registrieren

// Wichtig: Warst Du bereits im alten System aktiv, musst Du über **Passwort vergessen/setzen**, Dir einmalig ein neues Passwort generieren

// Bestätigung der AGBs und DSGVO

### Bitte logg Dich ein! E-Mail Adresse Passwort

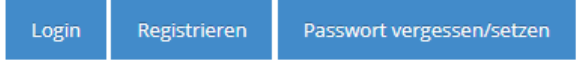

δ

۵

### **STARTSEITE**

Nach dem Login zeigt Dir die **Startseite** bereits interessante Informationen für Dich:

// Heutige Einsätze

// Offene Rückmeldungen

//Aktuelle Job-Angebote

//Aktuelle Terminangebote

// M(D)eine Daten in Kurzform

// M(D)eine Bilder von Dir hochgeladen

**Telefon privat** 

Mobil

keine Angabe +49 176 12345678

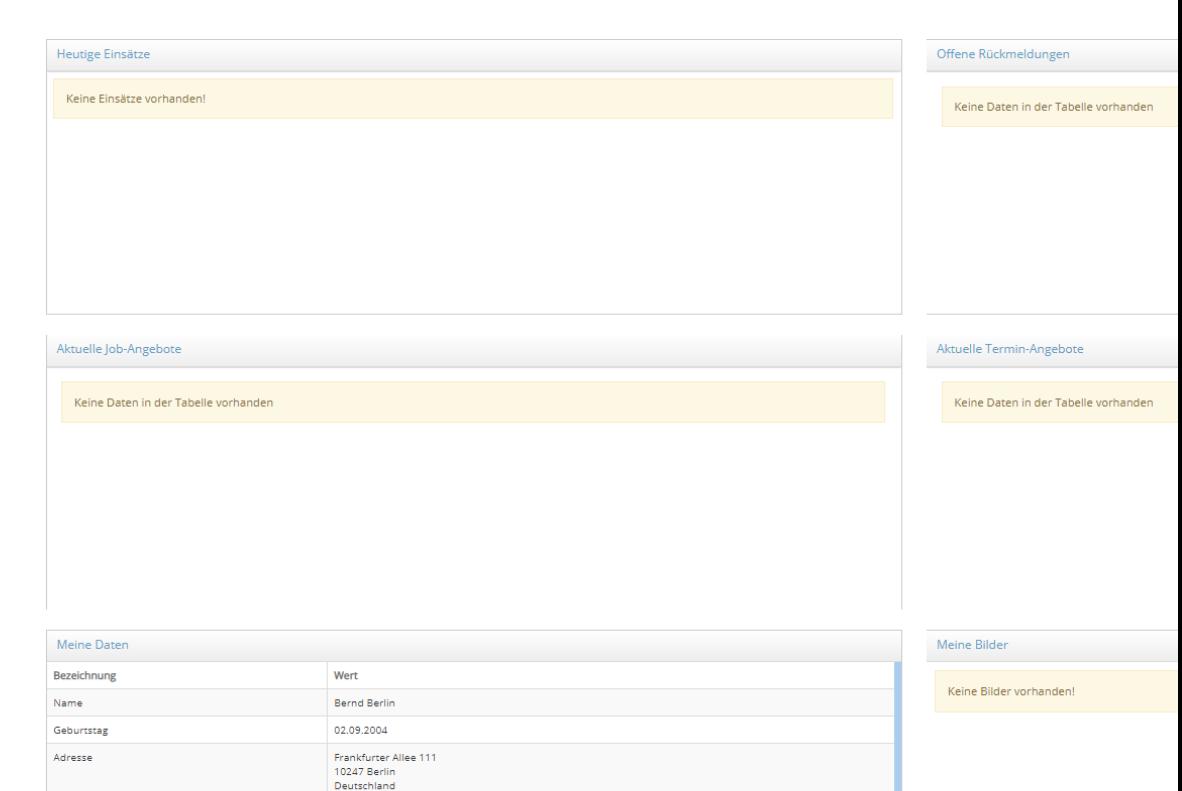

### **MEINE DATEN**

Über **Meine Daten** hast Du Zugriff auf die Reiter

- // Detailansicht –Angaben zu Deiner Person
- // Kalender Einsicht in Deine Buchungen
- // Bilder Deine hochgeladenen Bilder
- // Dokumente Deine hochgeladenen Dokumente

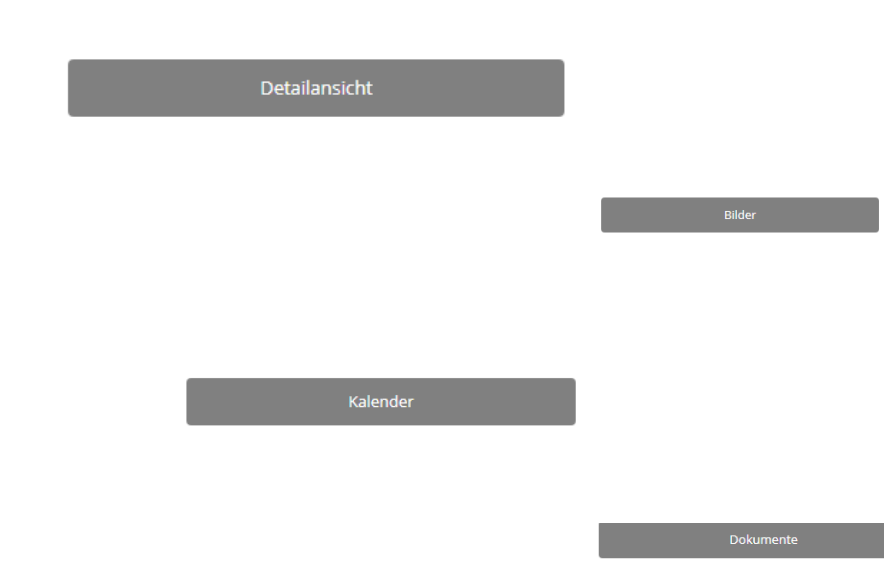

### **JOBS/ANGEBOTE**

Über **Jobs/Angebote** werden Deine Einsätze verwaltet

// Job-Angebote – Einblick in Deine neuen Jobangebote, zu denen wir Dich zugeordnet haben

// Meine Rückmeldungen – Hier siehst Du Jobs/Einsätze auf die Du Dich beworben hast und zu denen unsere Rückmeldung aussteht

// Offene Rückmeldungen – Hier findest du Jobs/Einsätze, die auf Deine Rückmeldung warten

// Meine Jobs – Gesamtübersicht über Deine Jobs/Einsätze

**ALLE Job-Angebote erhältst du IMMER über E-Mail.**

## Job-Angebote

Meine Rückmeldungen

#### Offene Rückmeldungen

#### Meine Jobs

followredpeople.com

### **JOBS/ANGEBOTE AKTIONEN**

//Job-Cockpit – Über verschiedene Reiter siehst Du detaillierte Angaben zum Job/Termin/Einsatz

// Mit dem Pfeil bewirbst Du Dich direkt auf den Job/Termin/Einsatz oder sagst diesen ab

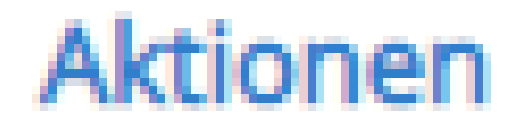

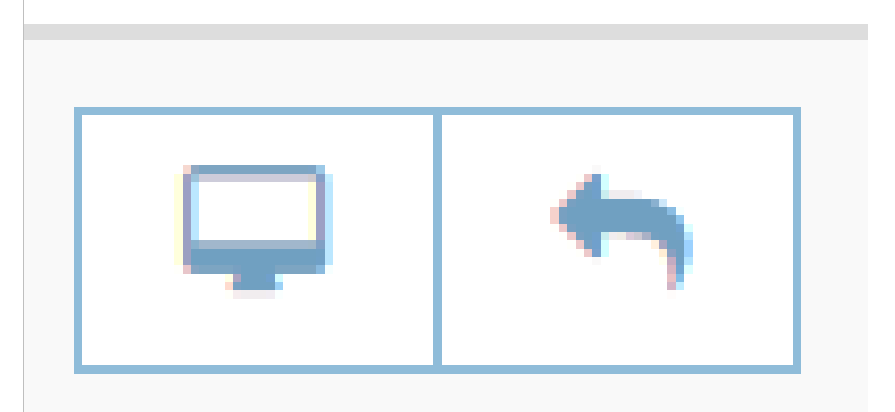

### **ABRECHNUNGSVORLAGE ERSTELLEN**

Über das Menü Abrechnungen verwaltest Du Deine Einsatz-Abrechnungen

// **Fehlende Einsatz-Abrechnungen**, Einsatztage die Du durchgeführt und noch keine Abrechnungsdaten erfasst hast

// Pro Einsatztag wird eine Einsatzabrechnung angezeigt

// Du erstellst immer eine Abrechnungsvorlage mit der Grundvergütung – 1 klick auf  $\overline{10}$ 

// Weitere Positionen gibst Du im nächsten Schritt ein

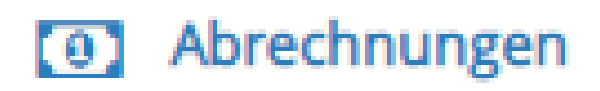

fehlende Einsatz-Abrechnungen

#### **Aktionen**

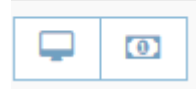

### **ABRECHNUNG WEITERE POSITIONEN**

// Die erstellte Abrechnungsvorlage findest Du im Reiter **zu prüfende Einsatz-Abrechnungen**

// Mit dem Schraubenschlüssel kannst Du weitere Positionen eingeben

 $\frac{1}{2}$ lm Eingabefeld von Vergütung hinzufügen "\*" eingeben und Dir werden die möglichen Positionen angezeigt (z.B. Kilometergeld, Reisezeitvergütung)

//Wenn Du keine Positionen hinzufügen willst bestätigst Du die Abrechnung mit dem Haken

// Die Abrechnung findest Du im Reiter **bestätigte Einsatz-Abrechnung**

#### zu prüfende Einsatz-Abrechnungen

#### Aktionen

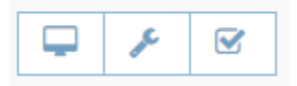

#### bestätigte Einsatz-Abrechnungen

#### **ABRECHNUNG WEITERE POSITIONEN**

// Hast Du Deine Positionen hinzugefügt oder verändert, findest Du die Abrechnung im Reiter **geänderte Einsatz-Abrechnung** incl. wer sie geändert hat

// Wurde die Abrechnung von uns geändert, kannst Du mithilfe des Schraubenschlüssels die Änderung nachvollziehen

// Erst wenn Du und wir die Abrechnung bestätigt haben, wird sie für die endgültige Lohnabrechnung freigegeben und steht unter **abgeschlossene Einsatzabrechnungen**

// Die Abrechnung muss bis zum letzten des Monats erfolgen, so dass die Auszahlung zum 15. des Folgemonats gewährleistet ist

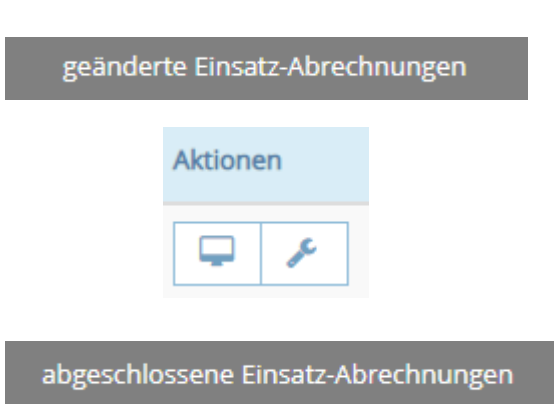

# Wir freuen uns auf gemeinsame Projekte mit Euch!

00 UTTER